# Huvikoolid: lapsevanema vaade

- [Huvikooli koha taotlemise sammud!](#page-0-0)
- [Huvikooli juhend lapsevanemale](#page-0-1)
- [1. Huvikoolid](#page-0-2)
- [2. Huvikooli taotlused](#page-4-0)
	- [2.1. Huvikooli taotluse esitamine](#page-4-1)
	- [2.2. Lepingu kinnitamine](#page-7-0)
	- [2.3. Huvikooli taotluse muutmine ja tühistamine](#page-9-0)
	- [2.4. Teatis/Avaldus](#page-12-0)
	- [2.5. Huvikoolist lahkumine](#page-13-0)
	- [2.6. Huvikoolist lahkumise taotluse muutmine ja tühistamine](#page-14-0)
- [3. Arved](#page-15-0)
	- [3.1. Arvete tasumine](#page-15-1)
	- [3.2. Kõik arved](#page-16-0)

# <span id="page-0-0"></span>Huvikooli koha taotlemise sammud!

1) **Veenduge**, et Teie **e-maili aadress on õige,** klõpsates Avalehel paremal ülaääres nupul "Minu andmed".

- 2) Avalehel jaotises Minu lapsed tegevuste veerus **klõpsa nupul "Huvikooli taotlus"** (v.t. 2.1. Huvikooli taotluse esitamine).
- 3) **Täida** ja **esita taotlus**.
- 4) Teile **saadetakse e-kiri**, mis sisaldab **linki e-maili kinnitamiseks**. **Ärge unustage** sellel **lingil** klõpsamast (v.t. 2.2. Lepingu kinnitamine).
- 5) **Lepingu kinnitamiseks peate** minema ARNOsse ja seal klõpsama **nupul "Kinnita leping"**. Vastasel korral Teie **last** huvikooli **ei kinnitata**.

# <span id="page-0-1"></span>Huvikooli juhend lapsevanemale

Alaealise isiku lapsevanem või lapsega juriidiliselt seotud isik peab olema **sisse logitud**. Eestis loetakse täisealiseks 18 aastast ning vanemat inimest, kes peab ise sisse logima või volitama kedagi enda nimel soovitud tegevusi teostama . Kogu käesolev juhend on koostatud näidisandmetega.

## <span id="page-0-2"></span>1. Huvikoolid

Avanenud "Avalehe" paremal ülaääres asub menüüriba, millel paiknevad kõik haridusteenuste haldamise süsteemi (ARNO) põhikategooriad. Klõpsates nupul **"Huvikoolid"**, on võimalik tutvuda kõikide süsteemi sisestatud huvikoolide- ja nendes olevate rühmade infoga.

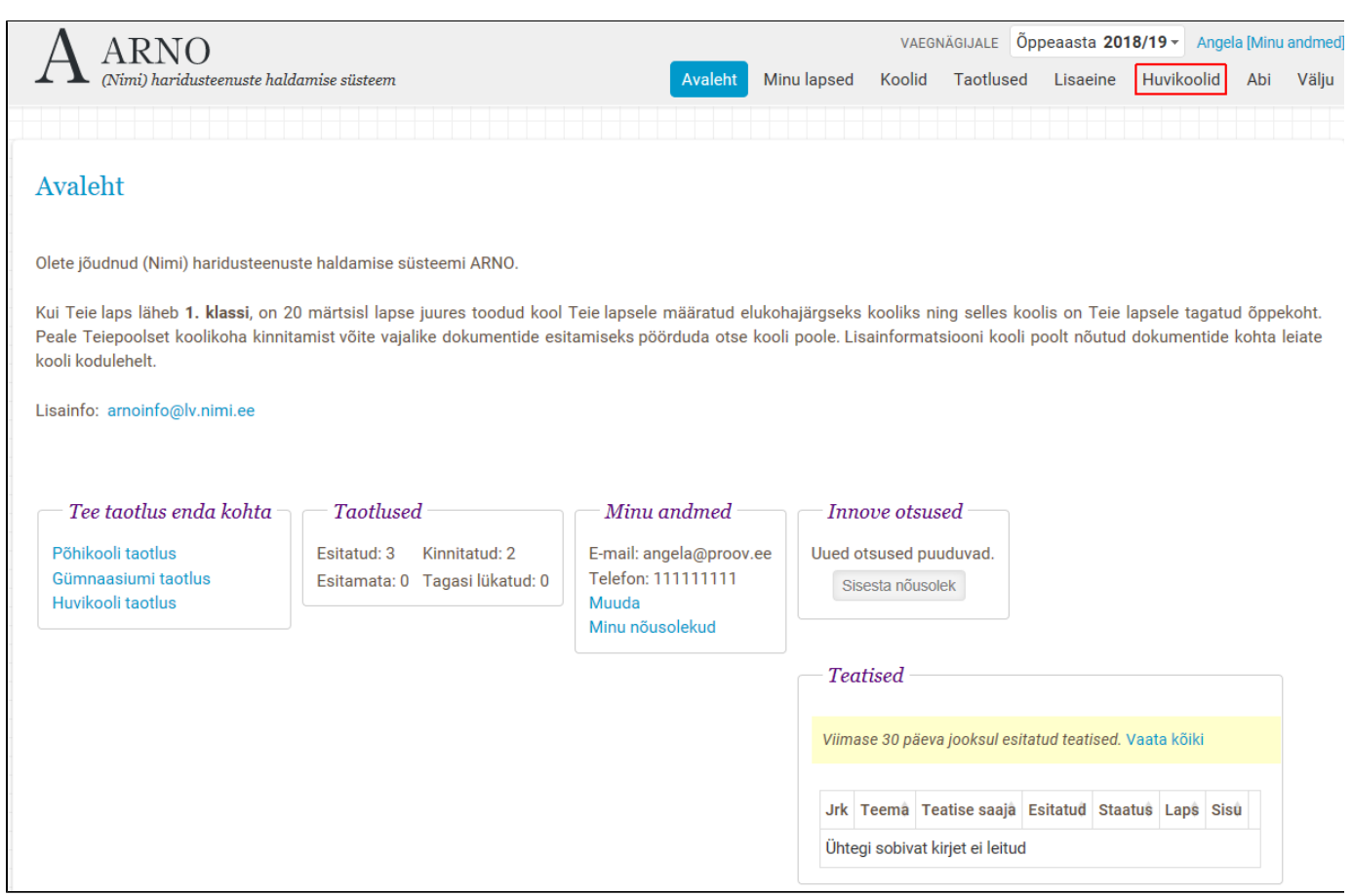

#### Avaneb huvikoolide nimekiri koos kooli liigi ja -aadressiga.

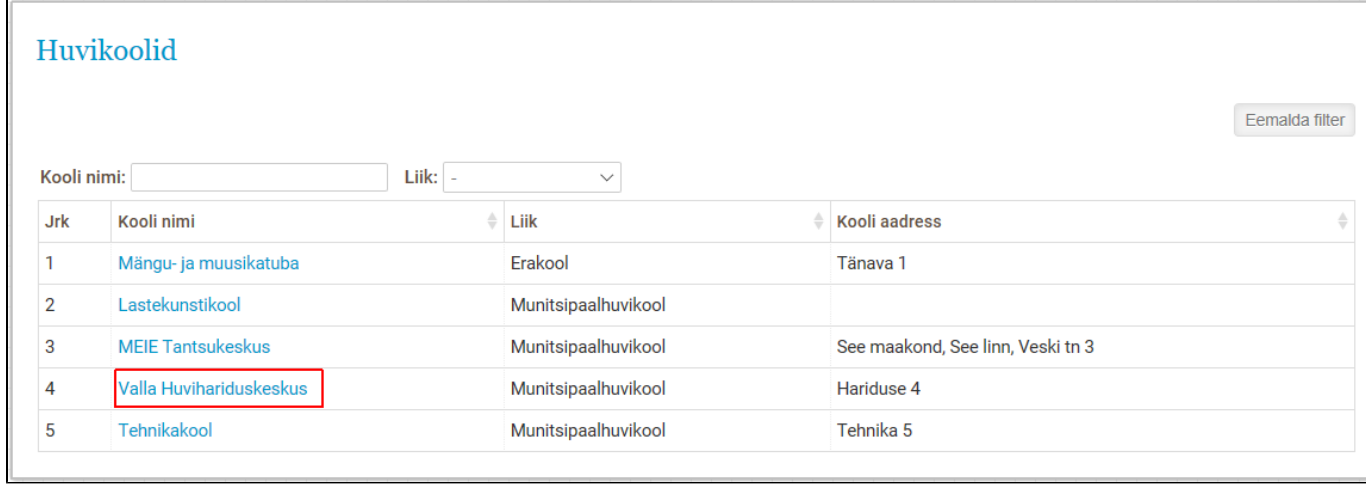

Klõpsates huvikooli nimel, avanevad valitud huvikooli kontaktandmed, kõik rühmad ning õppekavad selles huvikoolis.

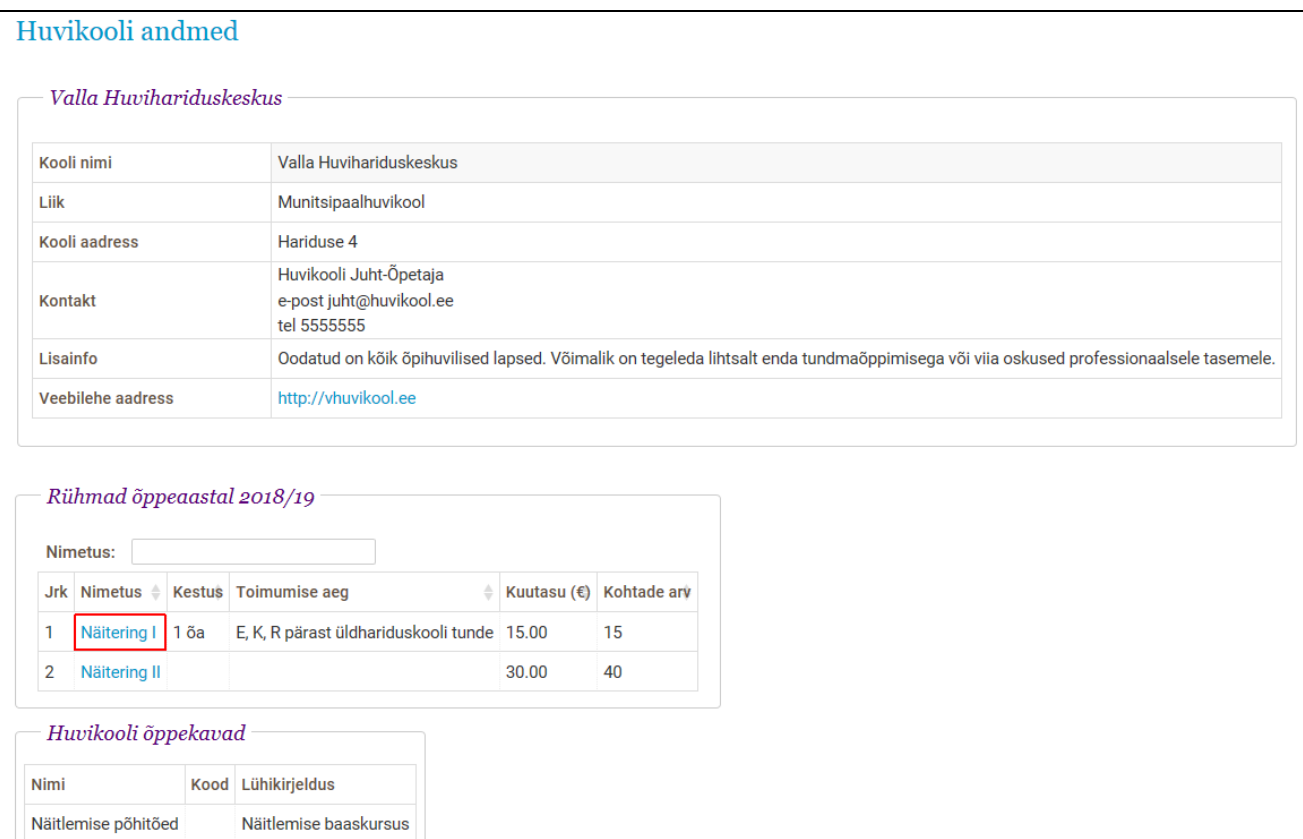

Samast aknast on võimalik liikuda valitud huvikooli kodulehele (juhul kui see on olemas), klõpsates huvikooli andmetes sisalduval veebilehe aadressiga lingil. Konkreetse rühma infoga on võimalik tutvuda klõpsates rühma nimel.

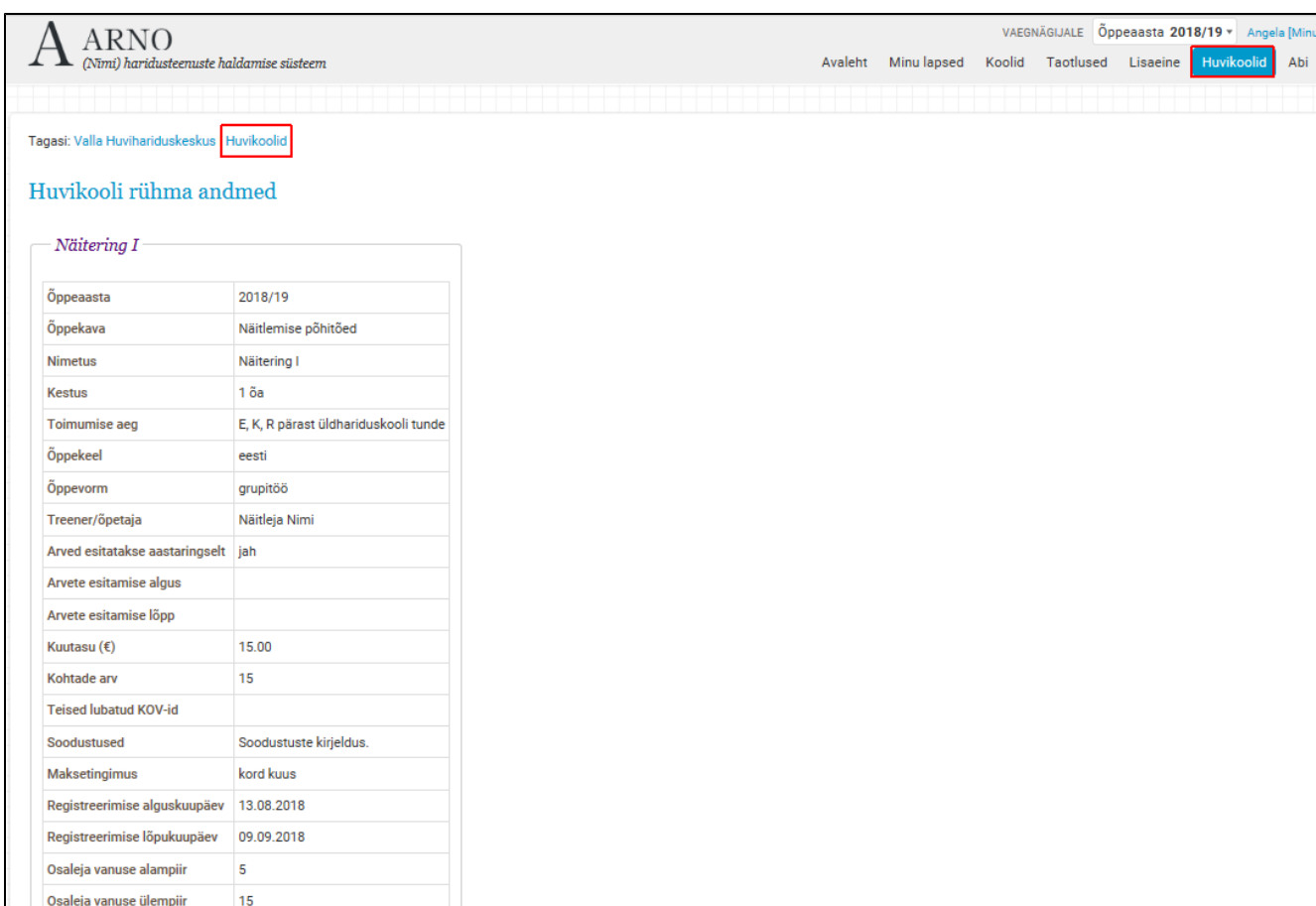

Välju

Avaneb valitud huvikooli rühma puudutav oluline info – õppe- ja toimumise aeg, õppekava, õppekeel, õpetaja nimi, arvetega seotud info, kohtade arv, osalejaga seotud võimalikud soodustused, piirangud jms.

Selle vaate **kestuse** lahtris näeb taotluse esitaja kui kaua valitud rühm tegutseb, **toimumise aja** lahtris on toodud täpne toimumise aeg, viide tunniplaanile vms.

**Õppekeele ja -vormi** lahtris on kirjas, mis keeles toimub töö rühmas ning kas õppuriga tegeletakse grupis, individuaalselt või kasutatakse mõlemat vormi samaaegselt.

Tabelis on kirjas ka **treeneri/õpetaja/juhendaja nimi**.

Sisseastumine katsetega

Tagasi: Valla Huvihariduskeskus Huvikoolid

Märkus

Huvikoolid esitavad õppemaksu **arveid** aastaringselt iga kuu terve kalendriaasta jooksul või ainult õppeperioodil (näit.: septembr kuni juuni). **Arvet e esitamise** lahtrites on näha sellekohane info.

**Kuutasu** lahtris on märgitud iga kuu makstav summa, kui õppurile ei laiene konkreetse huvikooli samas tabelis allpool kirjeldatud soodustused.

Kui huvikooli rühmas on **kohtade arv** piiratud, siis selles lahtris olev number näitab mitu õpilast vastu võetakse.

Kõik KOV-d, kellega on sõlmitud koostööleping on märgitud lahtris **Teised lubatud KOV**- d.

**Soodustuste** lahtris on kirjas, missugused soodustused kehtivad valitud huvikooli rühma puhul.

**Registreerimise algus- ja lõpukuupäev** näitab millises ajavahemikus on registreerimine avatud ja võeakse vastu taotlusi sellesse huvikooli rühma. Kui nendesse lahtritesse midagi märgitud ei ole, siis on sellesse rühma registreerimine kogu aeg avatud.

Lisaks võivad olla huvikoolide rühmad diferentseeritud vanuse järgi, millest antakse teada lahtrites **osaleja vanuse alam- ja ülempiir**.

Juhul kui rühm eeldab **katsetel** osalemist, siis taotluse esitaja näeb vastavas lahtris **pluss märki**. Informatsioon katsete kohta saadetakse taotleja e-mailile ning vajadusel lepitakse individuaalselt kokku katsete toimumisaeg.

**Märkuste** lahtris on kogu muu info, mida huvikooli esindaja peab vajalikuks taotluse esitajale kirjeldada huvikooli rühmaga tutvumisel.

Kõikide **huvikoolide valikusse tagasi** on võimalik liikuda, klõpsates paremal ülaääres menüüribal-, lehe all- või ülaääres oleval sõnal "Huvikoolid

# <span id="page-4-0"></span>2. Huvikooli taotlused

".

### <span id="page-4-1"></span>**2.1. Huvikooli taotluse esitamine**

Peale huvikoolidega tutvumist ja sobiva rühma välja valimist peab lapsevanem või lapsega juriidiliselt seotud isik tegema huvikooli astumise **taotl use**. Seda on võimalik teha klõpsates paremal ülaääres menüüriba nupul **"Avaleht"** või **"Minu lapsed"**.

"Avalehel" jaotsises Minu lapsed või menüüribal "Minu lapsed" all on toodud isikuga seotud kõik alaealised lapsed. Andmed saadakse Rahvastikuregistri päringu alusel. Iga lapse rea lõpus on tegevused, mida on võimalik valida konkreetse lapse korral.

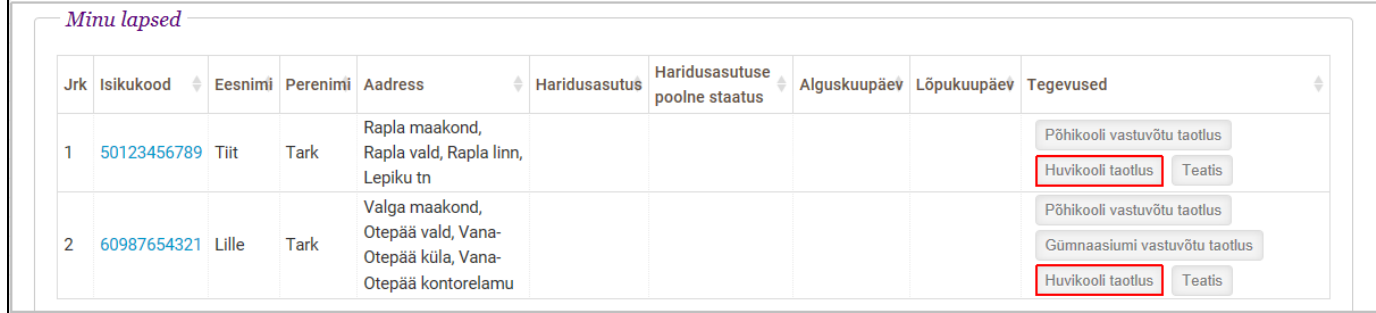

Klõpsates nupul **"Huvikooli taotlus"** , avaneb huvikooli taotluse vorm koos sisestusväljadega. Vormi päises kuvatakse lapse- ja taotleja nimi ning isikukood, sisestamise kuupäev ning olek, mis näitab taotluse hetke seisu. Taotluses on kohustuslikud täita tärniga (\*) märgitud väljad. Kui taotlejal on soov, et mitu last osaleks ühes huvikoolis samas rühmas või laps osaleks mitmes huvikoolis või ühes huvikoolis mitmes rühmas, peab esitama iga lapse, huvikooli ja rühma kohta eraldi taotluse.

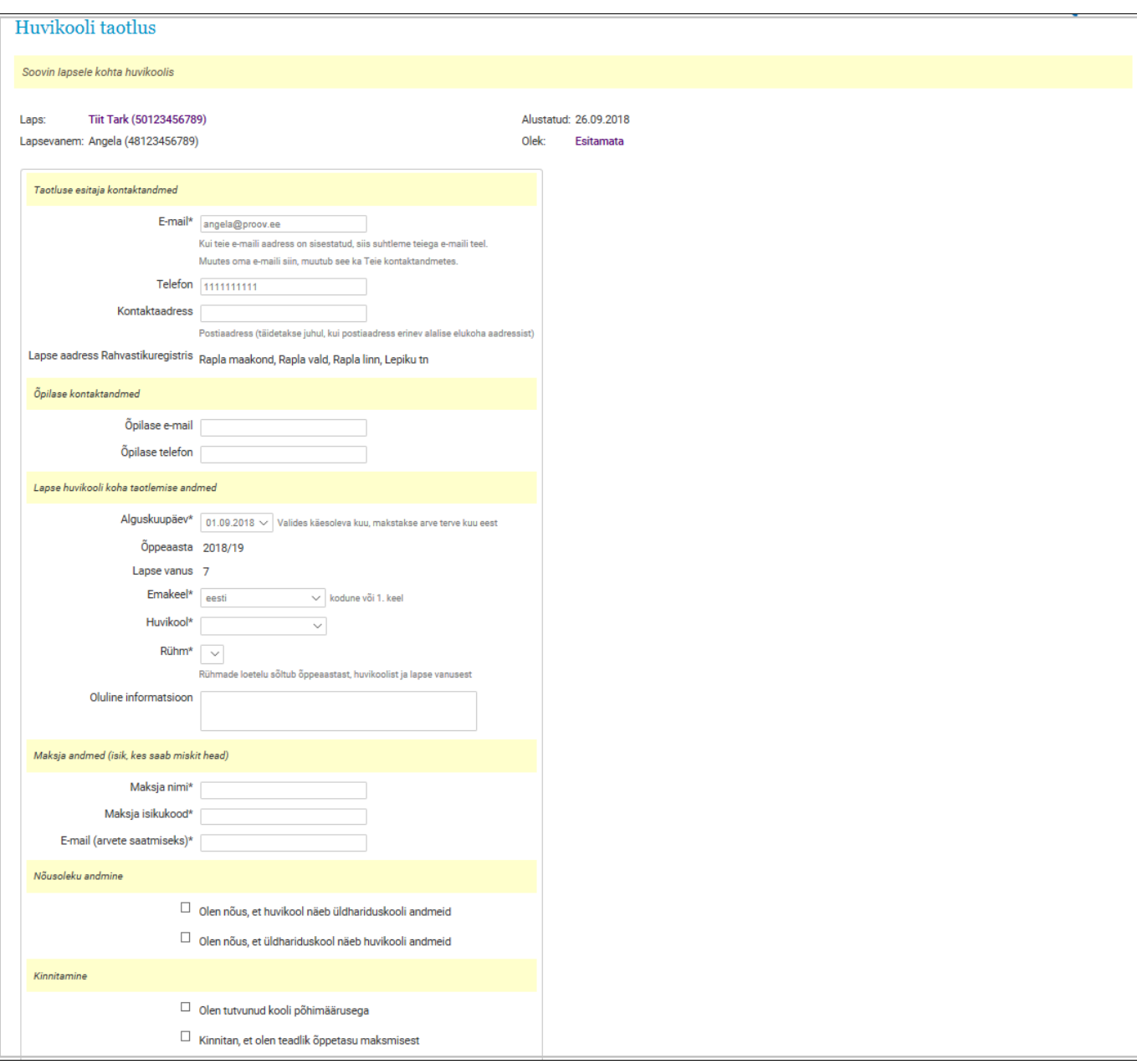

Vormile märgitakse taotluse esitaja- ja õpilase kontaktandmed. Need väljad on eeltäidetud andmetega, mis on sisestatud süsteemi sisenemisel ning Rahvastikuregistrist saadud andmetega. Lisaks on võimalik sisestada õpilase e-maili aadress ja telefon, kui avalduse esitaja peab seda vajalikuks.

Huvikooli koha taotlemise andmeid sisestades peab taotluse esitaja klõpsama vastaval lahtril ja tegema ühe valiku etteantutest. Valik avaneb ripp menüüna.

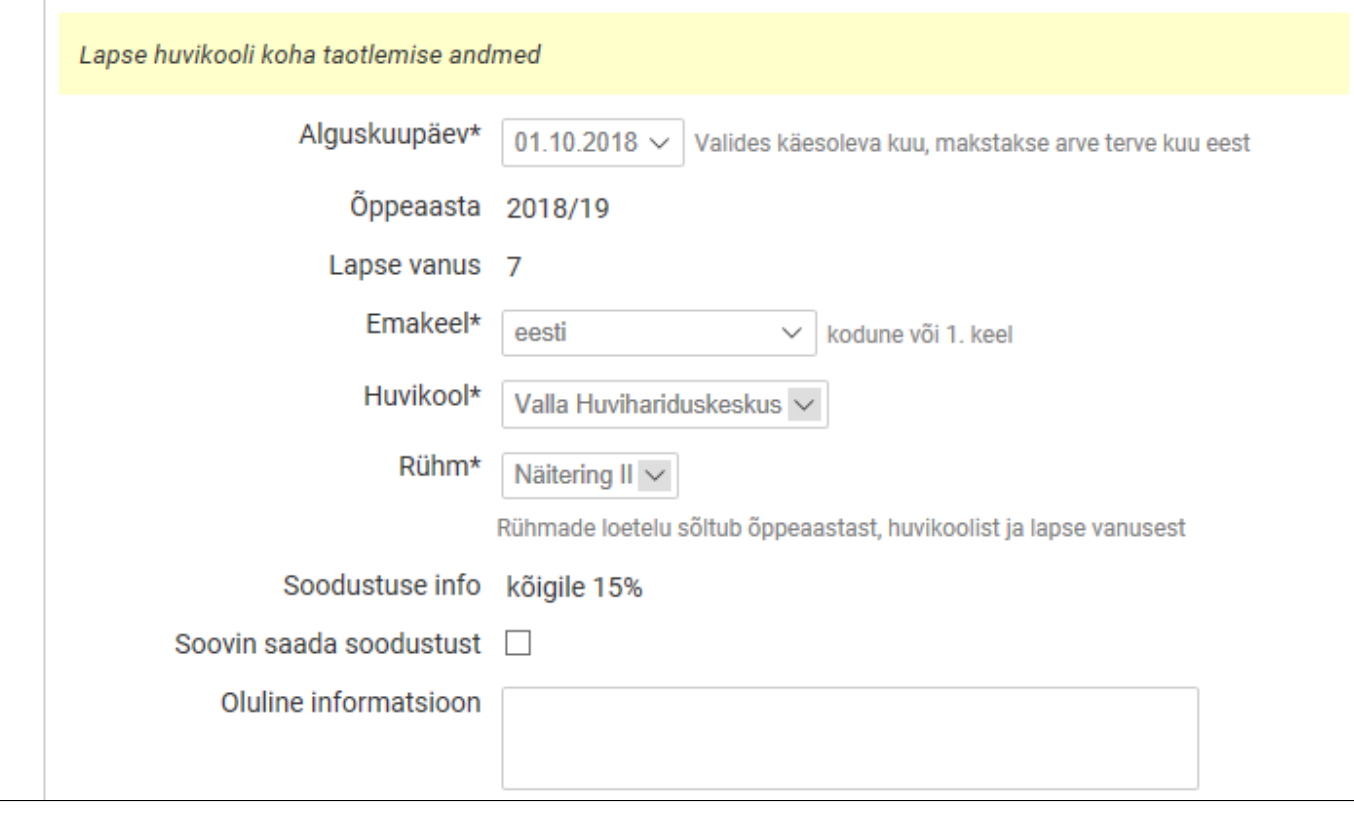

Kõige varasemaks **alguskuupäevaks** on võimalik valida taotluse sisestamise eelse kuu esimene päev (vt. 3. Arved).

**Õppeaasta** ja **lapse vanus** on eeltäidetud ning need väljad ei ole muudetavad.

**Emakeele** osas peab taotleja tegema ühe valiku vastavalt sellele, mis keelt õppur põhiliselt räägib.

**Huvikoolide** puhul hõlmab etteantud valik vaid neid, kus registreerimine on avatud, kuhu võetakse vastavas vanuses lapsi ning puuduvad muud piirangud konkreetse lapse osas.

Peale huvikooli valimist saab valida ühe **rühma** eelnevalt valitud huvikoolist.

**Soodustuste info**, mida valitud huvikool pakub, avaneb peale rühma valimist ning soovi korral on võimalik taotluse esitajal teha märge vastavass e ruutu. Enne taotluse kinnitamist kooli poolt teeb kool otsuse, kas soodustust on võimalik anda või mitte.

Kogu **muu info**, mida taotluse esitaja peab vajalikuks- või valitud huvikool on palunud esitada on võimalik kirjutada väljale "oluline informatsioon".

**Maksjat** puudutavad väljad on eeltäidetud taotluse esitaja andmetega. Kui taotluse esitaja soovib, et õppuri huvikooli arveid hakkab tasuma ning tulumaksu soodustuse saab keegi kolmas isik, peab need väljad täitma soovitud isiku andmetega. Süsteemi sisse logides näeb maksja ainult arvega seotud infot.

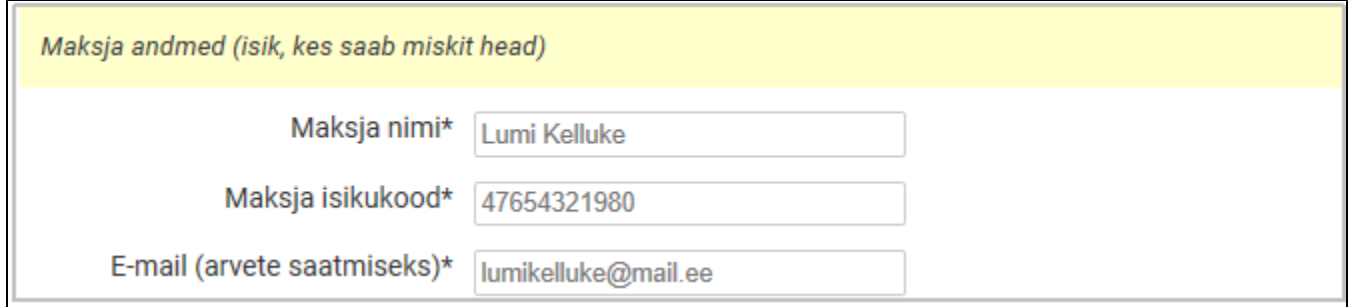

Enne taotluse esitamist peab selle **kinnitama** märkega kooli põhimäärusega tutvumise kohta ning õppemaksu tasumise kohustusest.

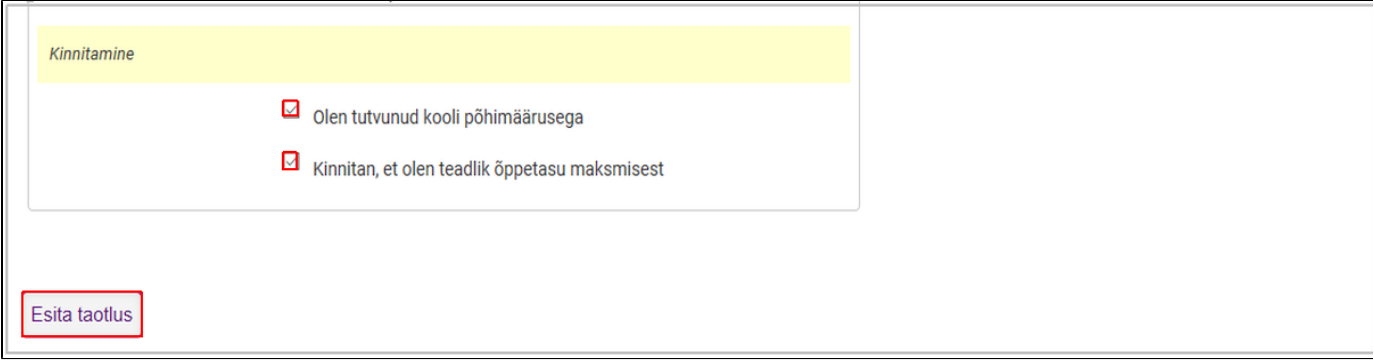

Peale taotluse kinnitamist on võimalik see esitada klõpsates nupul **"Esita taotlus"**. Kui valitud rühmas taotluse esitamise hetkel vabu kohti ei ole, siis ilmub ekraanile küsimus võimaluse kohta jääda ootele. Taotleja peab otsustama, kas ta soovib jääda ootele või mitte. Kui ootele ei soovita jääda, saab taotluse esitamise lihtsalt katkestada. Ootele jäämise soovi korral registreeritakse taotlus oote nimekirjas ning koha vabanemisel saadetakse selle nimekirja alusel taotlejale teatis koha olemasolust. Pakutud kohta on võimalik vastu võtta või juba esitatud taotlus tühistada. (v.t. 2.3. Huvikooli taotluse muutmine ja tühistamine).

Kui taotlus on sisestatud ja esitatud kuvatakse kinnitatud/saadetud taotlus, kus ülal kollasel taustal punases kirjas on edasised toimingud.

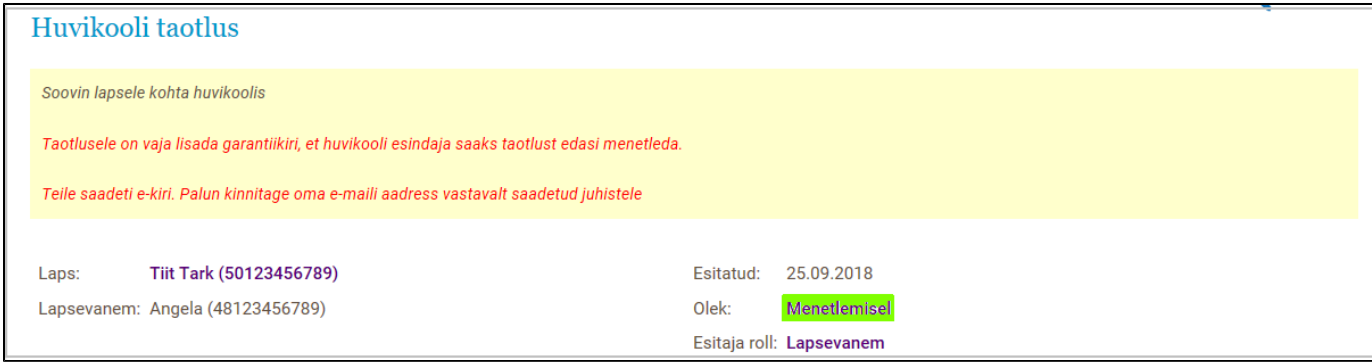

Kui lapse Rahvastikuregistri järgne aadress on väljaspool koduomavalitsust ning puudub koostööleping, küsitakse garantiikirja. Garantiikirja faili on võimalik taotluse juurde üles laadida taotluse esitajal, huvikooli esindajal või ametnikul. Taotluse esitaja saab garantiikirja lisada, avades uuesti huvikooli taotluse muutmise vaate (vt. 2.3. Huvikooli taotluse muutmine ja tühistamine).

Taotlejale saadetud e-kiri sisaldab juhiseid, kuidas edasi toimida sisestatud andmete kinnitamisks ning mida teha katsete olemasolu korral.

E-keskkonnas ARNO **jätkamiseks** või **väljumiseks** peab klõpsama lehe paremal ülaääres menüüribal valides sobiv kategooria.

### <span id="page-7-0"></span>**2.2. Lepingu kinnitamine**

Taotlejale saadetud e-kiri sisaldab linki e-keskkonda ARNO sisenemiseks ja e-maili kinnitamiseks. Klõpsates sellel lingil, avaneb ARNO sisselogimise vaade. E-keskkonda sisselogides kuvatakse teade e-maili kinnitamisest. Avanenud vaates paremal ülaääres menüüriba ühel nupul klõpsates on võimalik edasi liikuda soovitud kategooria juurde. Samas on võimalus kohe siirduda esitatud taotluse vaatesse kõpsates sõnadel "Taotluse juurde".

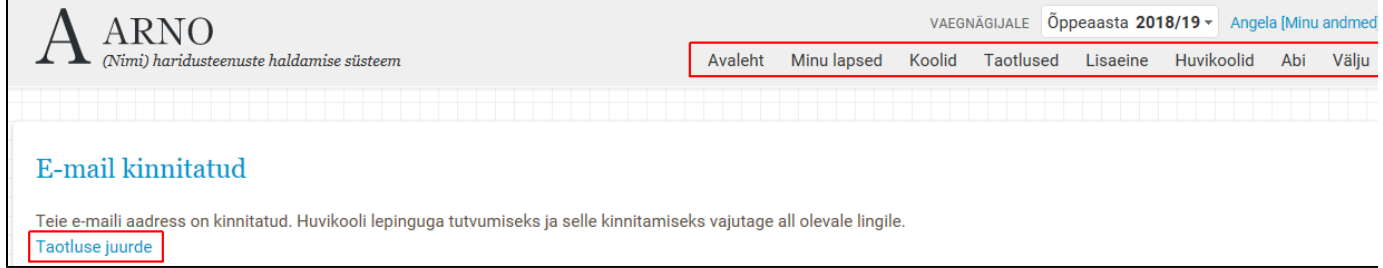

Kui õppuri Rahvastikuregistris olev aadress asub huvikooliga samas KOVs avaneb huvikooli taotlus, mis sisaldab lepingut.

#### Huvikooli taotlus a su construcción

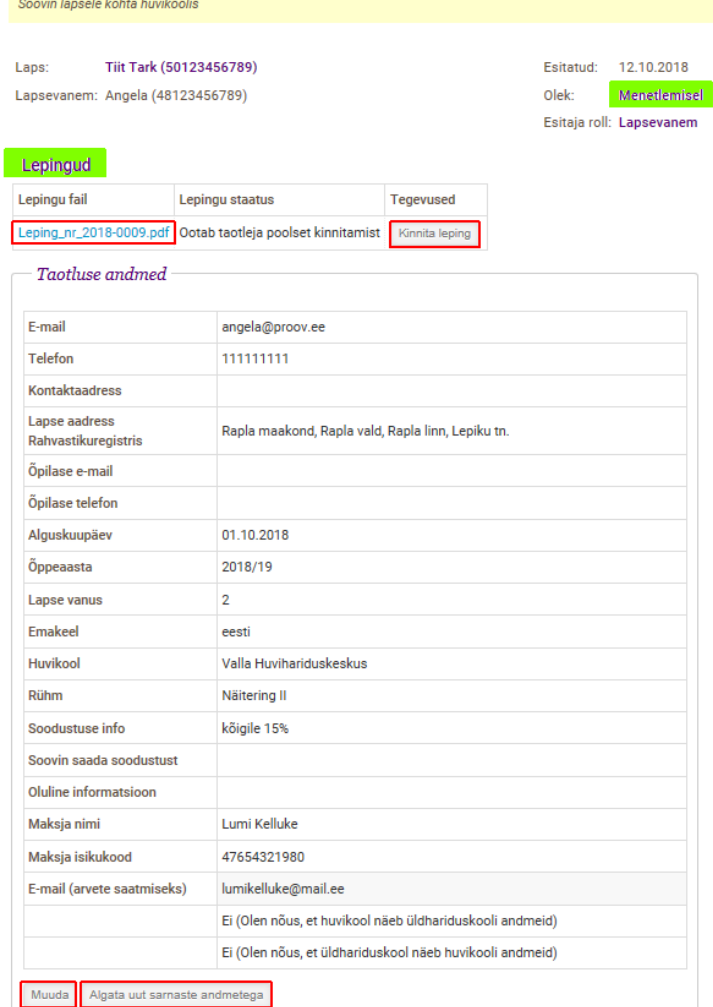

Jaotises Lepingud on võimalik sõlmitava lepinguga tutvuda klõpsates lepingu faili nimel ning seda kinnitada klõpsates nupul "Kinnita leping". Taotluse all asuvad nupud, mis lubavad taotlust muuta/(tühistada) (v.t. 2.3. Huvikooli taotluse muutmine ja tühistamine) ja sarnaste andmetega uut alustada.

Garantiikirja olemasolu vajadusel klõpsates sõnadel "Taotluse juurde", avaneb huvikooli taotlus, mis sisaldab lepingut kuid taotlejal ei ole võimalik lepingut kohe kinnitada. Samas on võimalik taotlust muuta/(tühistada) (v.t. 2.3. Huvikooli taotluse muutmine ja tühistamine) ja sarnaste andmetega uut alustada, klõpsates vastavaid nuppe taotluse all. Leping ootab **asutuse** poolset kinnitamist. Niisugusel juhul vaadatakse garantiikiri läbi ning asutuse esindaja kinnitab lepingu esimesena. Peale asutuse poolset taotluse menetlemist, saadetakse taotlejale e-mail palvega leping lõplikult kinnitada. Sisse logides on võimalik leping kinnitada või taotlus tühistada (v.t. 2.3 Huvikooli taotluse muutmine ja tühistamine).

#### Huvikooli taotlus

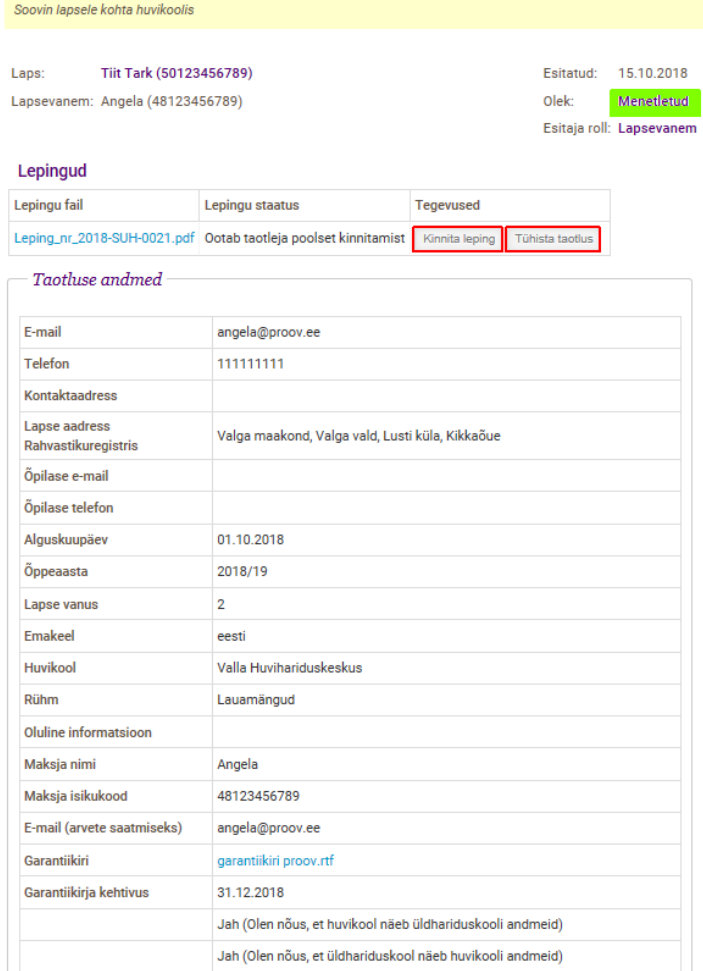

Kui klõpsata nupul "Kinnita leping", on leping kahepoolselt kinnitatud ning õppuril on olemas koht valitud huvikoolis soovitud rühmas.

## <span id="page-9-0"></span>**2.3. Huvikooli taotluse muutmine ja tühistamine**

Kõikide huvikoolidesse esitatud taotluste nimekirja leidmiseks peab klõpsama paremal ülaääres menüüriba nupul "Avaleht" jaotis Minu huvikoolitaotlused või "Taotlused" jaotis Huvikooli taotlused. Valitud jaotises peab klõpsama soovitud huvikooli rühma õppuri andmetel.

Avaneb juba esitatud taotlus. Kui see taotlus on olekus "Menetlemisel" või "Ootel" on võimalik taotlust **muuta ja tühistada**, klõpsates taotluse allo sas oleval nupul "Muuda".

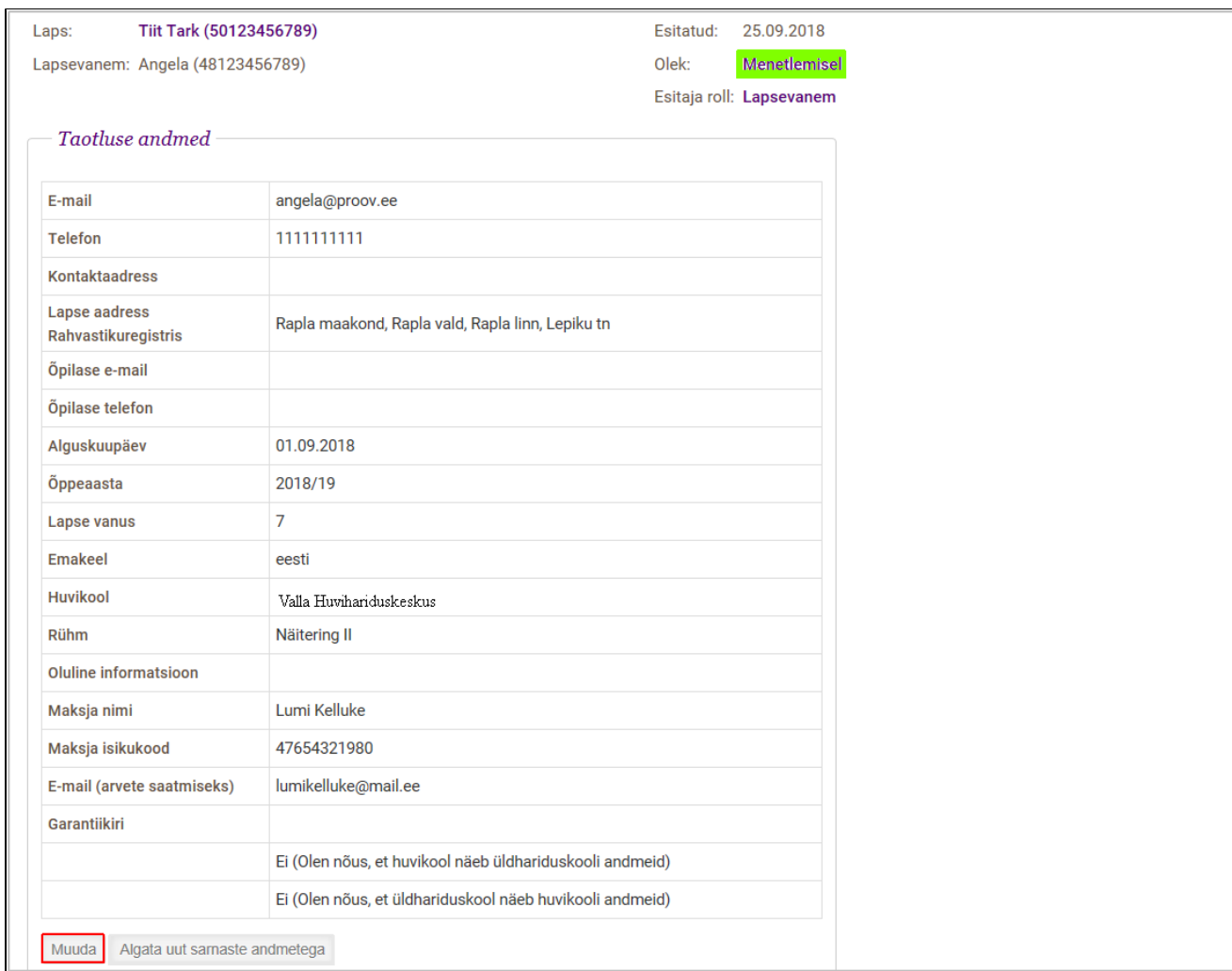

Avaneb uuesti aken juba esitatud taotluse sisestusväljadega, mida on võimalik muuta. Samas aknas on võimalik ka taotlust ttühistada. Peale taotluse korrigeerimist peab selle uuesti **salvestama.**

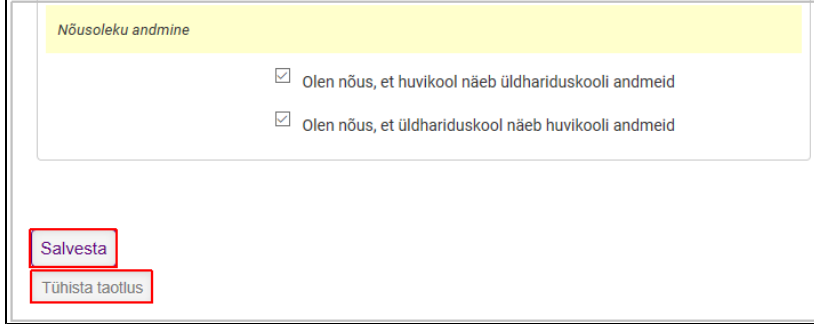

 $\overline{a}$ 

Lepingu- ja huvikoolitaotluse **staatust** on võimalik vaadata "Avalehel" jaotistest "Minu laste lepingud" ja "Minu lapsed".

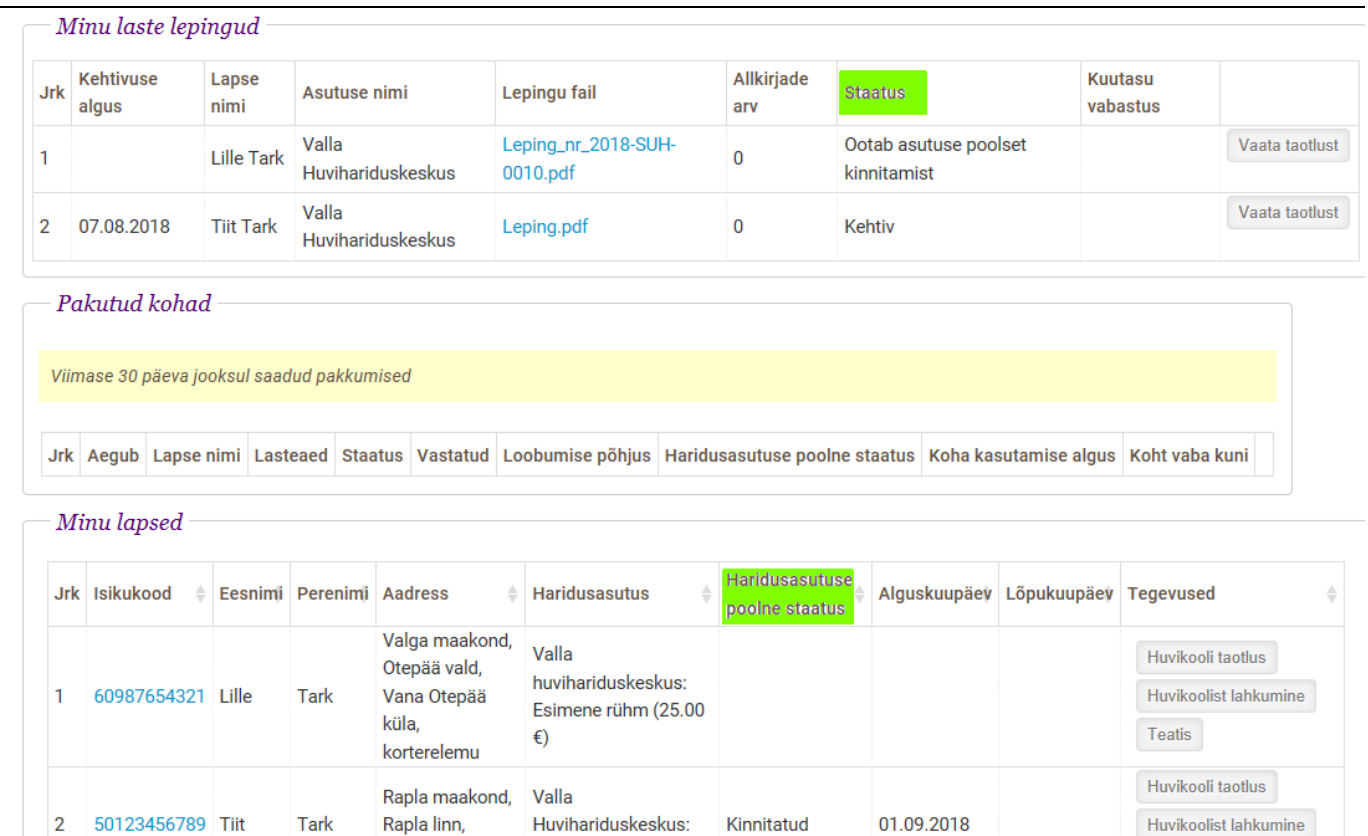

Taotlust on võimalik e-keskkonnas **tühistada** ka peale asutuse poolset lepingu kinnitamist ja taotluse menetlemist (enne taotleja poolset lõplikku kinnitamist). Esitatud taotlust on võimalik taas avada klõpsates paremal ülaääres menüüriba nupul "Avaleht" jaotis Minu laste lepingud või Minu huvikoolitaotlused, klõpsates nupul "Vaata"(taotlust) või "Taotlused" jaotis Huvikooli taotlused. Viimases peab klõpsama soovitud huvikooli rühma õppuri andmetel.

Teatis

Näitering I(34.00 €)

Lepiku tn.

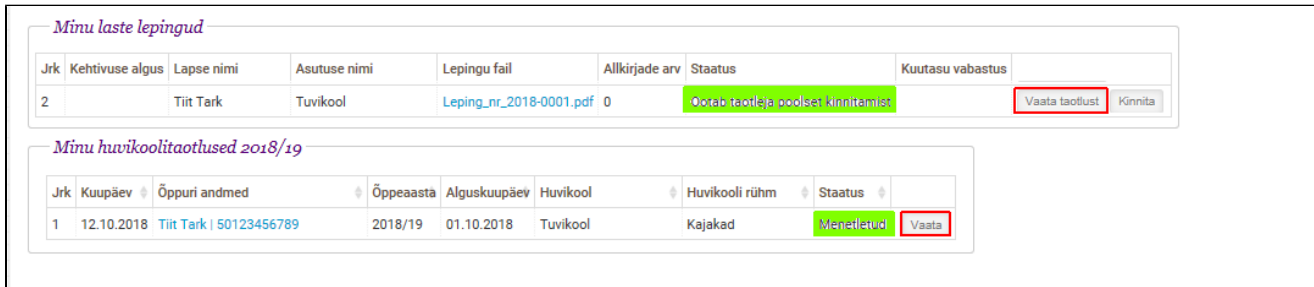

Avaneb menetletud huvikooli taotlus. Jaotises Lepingud peab tegema lõpliku otsuse ja valima kas kinnitada leping või tühistada taotlus.

#### Huvikooli taotlus

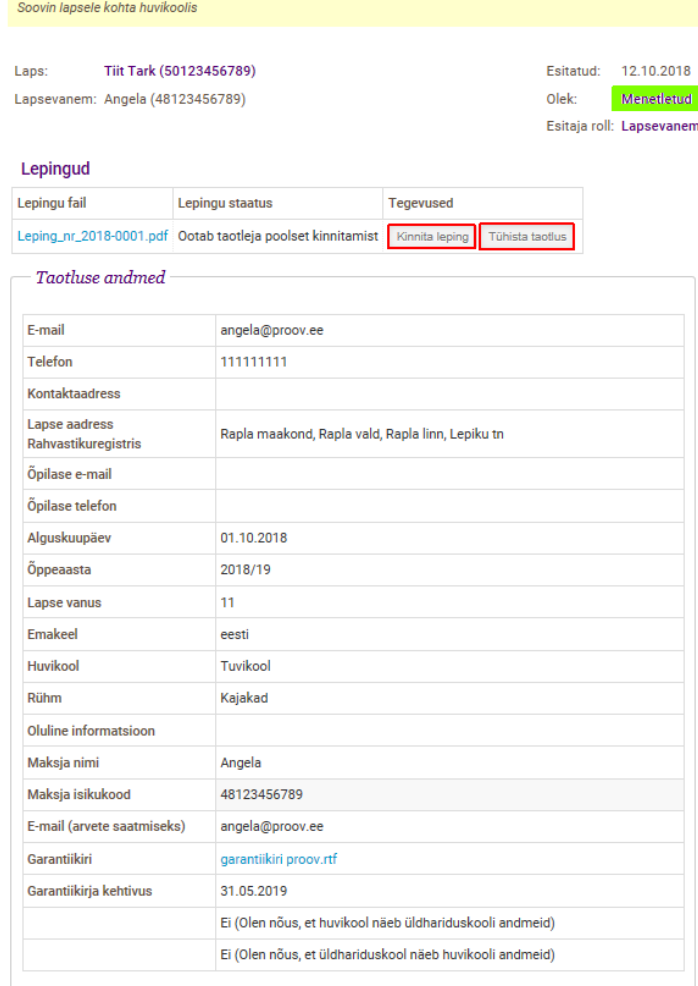

Kui klõpsata nupul "Kinnita leping", on leping kahepoolselt kinnitatud ning õppuril on olemas koht valitud huvikoolis soovitud rühmas. Kui klõpsata nupul "Tühista taotlus", on taotlus ja leping tühistatud.

## <span id="page-12-0"></span>**2.4. Teatis/Avaldus**

Teatist või avaldust on võimalik huvikoolile saata klõpsates paremal ülaääres menüüriba nupul "Avaleht" või "Minu lapsed". "Avalehel" jaotises Minu lapsed või "Minu lapsed" all on iga lapse rea lõpus tegevused, mida on võimalik valida konkreetse lapse puhul. Kui õppur on sunnitud huvikoolist puuduma või tekib vajadus teatada isikuandmete muutustest või edastada muud informatsiooni peab klõpsama nupul "Teatis".

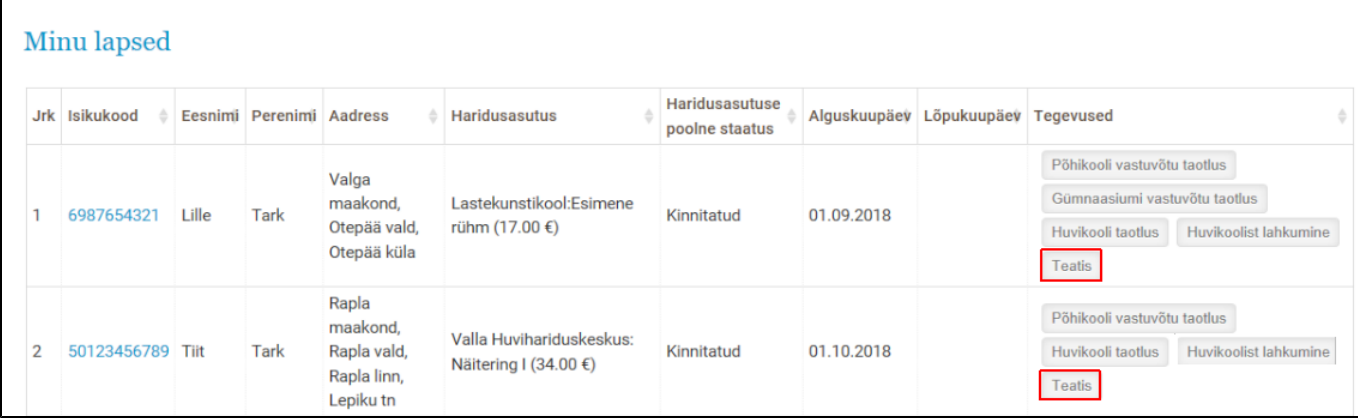

Avaneb teatise esitamise vorm.

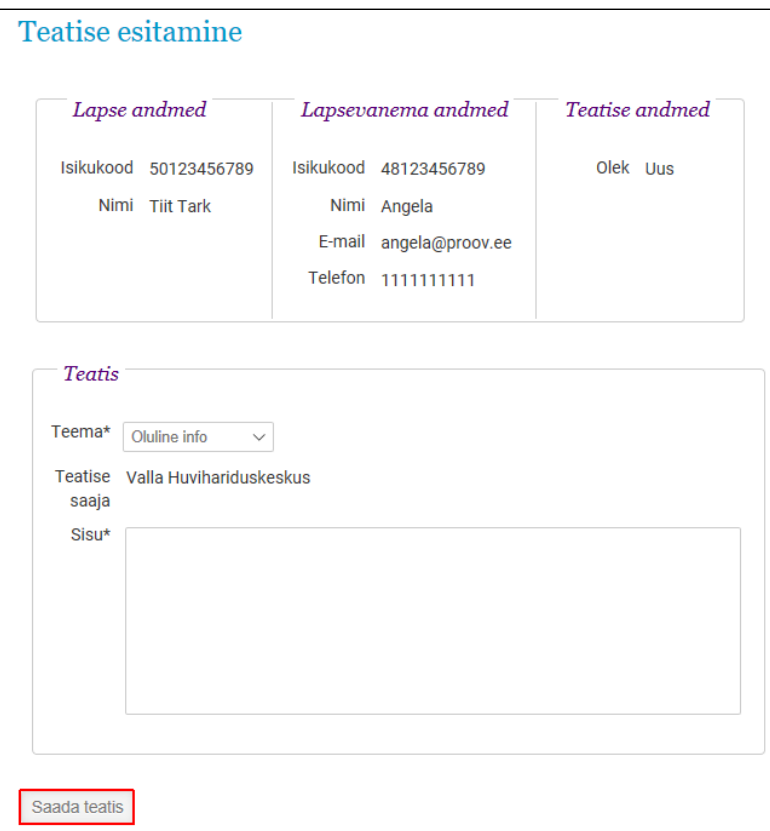

**Teatise** vormil kuvatakse õppuri-, teatise esitaja- ja teatise andmed ning teatise saaja. Need ei ole teatise vormil muudetavad. **Teema** puhul peab teatise esitaja klõpsama teema lahtril ning tegema ühe valiku etteantutest. Valik avaneb rippmenüüna. Lisaks teemale on kohustuslik kirjutada teatise **sisu** vastavale sisestusväljale. Peale vormi täitmist on võimalik teatis esitada klõpsates nupul "Saada teatis". Juba saadetud teatist ei ole võimalik muuta ega tühistada. Vajadusel peab esitama/saatma uue teatise.

### <span id="page-13-0"></span>**2.5. Huvikoolist lahkumine**

 $\mathbf{r}$ 

Huvikooliga sõlmitud **lepingut** on võimalik **lõpetada** klõpsates paremal ülaääres menüüriba nupul "Avaleht" või "Minu lapsed". "Avalehel" jaotises Minu lapsed või "Minu lapsed" all on iga lapse rea lõpus tegevused, mida on võimalik valida konkreetse lapse puhul.

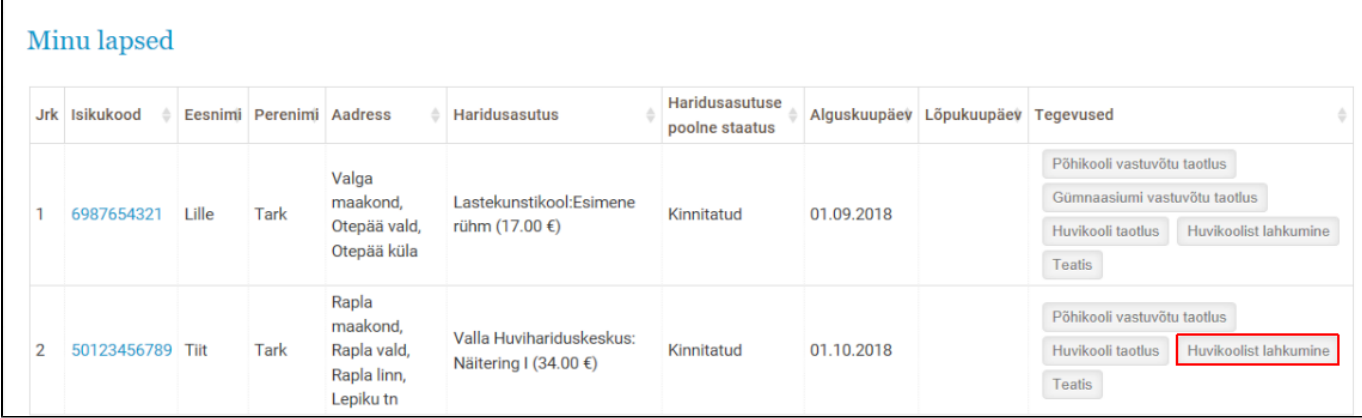

Klõpsates nupul **"Huvikoolist lahkumine"** , avaneb rühmast lahkumise **taotluse** vorm.

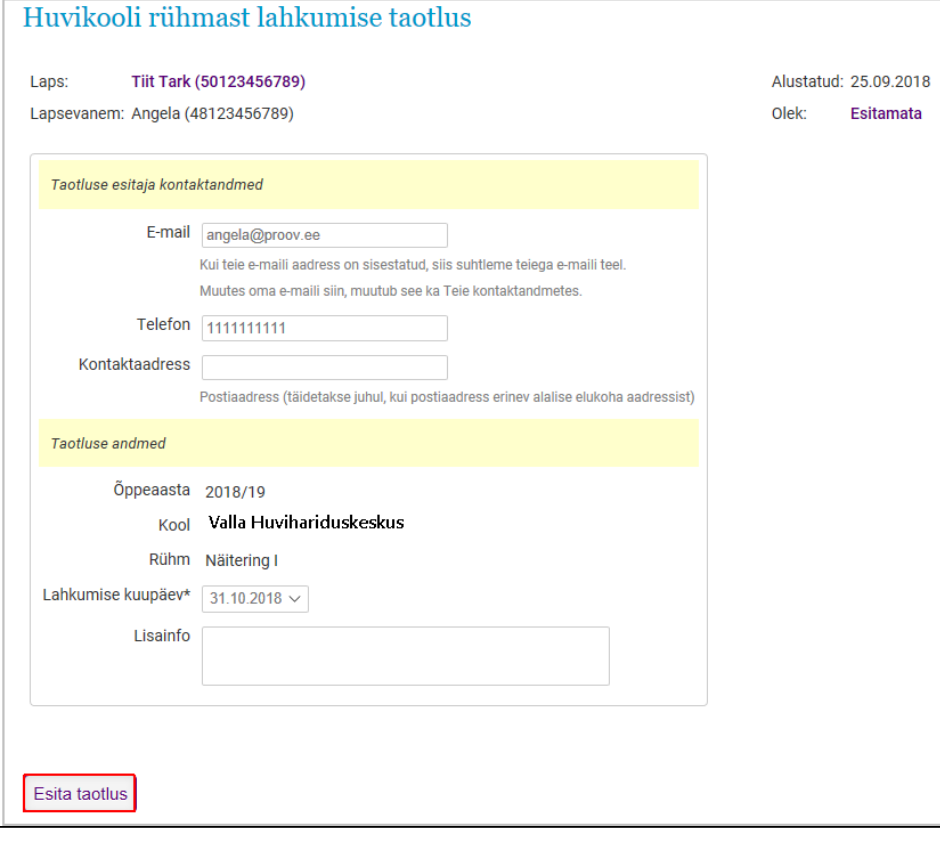

Taotluses on kohustuslik märkida **lahkumise kuupäev**. Kui klõpsata kuupäeval, avaneb rippmenüü, kus saab valida sobiva kuupäeva. Igal huvikoolil võib olla erinev **etteteatamistähtaeg**. See on kirjas sõlmitud huvikooli **lepingus ja/või põhikirjas**. Lähtudes kuupõhisest arvestusest saab lepingut lõpetada kalendrikuu **viimase päeva seisuga** (vt. 3. Arved), **arvestades etteteatamistähtaega**. Kui taotluse esitaja peab vajalikuks selgitada lahkumise põhjusi või esita lisainformatsiooni, saab ta selle kirjutada "Lisainfo" sisestusväljale.

Klõpsates nupul "Esita taotlus" on taotlus esitatud, huvikool taotlust kinnitama ei pea.

#### <span id="page-14-0"></span>**2.6. Huvikoolist lahkumise taotluse muutmine ja tühistamine**

Kui tekib vajadus juba esitatud huvikooli rühmast lahkumise taotlust **muuta ja tühistada**, siis on võimalik seda teha klõpsates menüüriba nupul "Avaleht", "Minu lapsed" või "Taotlused".

"Avalehel" jaotises Minu lapsed või "Minu lapsed" korral peab lapse rea lõpus tegevuste veerus uuesti klõpsama nupul "Huvikoolist lahkumine". Valides "Taotlused", peab leidma "Huvikoolist lahkumise taotlused" ning klõpsama lapse nimel lapse andmete veerus.

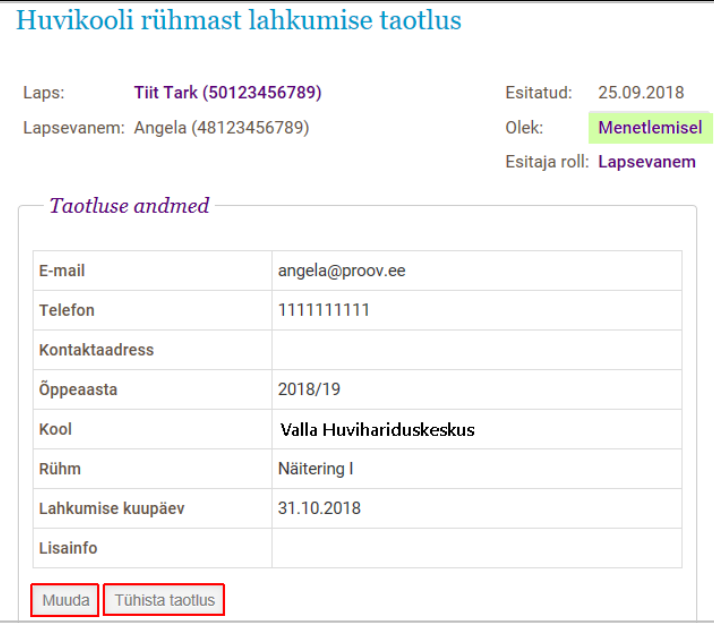

Avaneb uuesti juba esitatud rühmast lahkumise taotlus, mida saab muuta ja tühistada, kui selle olek on "Menetlemisel". Juba menetletud huvikooli rühmast lahkumise taotlust muuta ja tühistada ei saa. Kui tekib vajadus jätkata samas huvikooli rühmas, peab esitama uue taotluse (v.t. 2.1. Huvikooli taotluse esitamine).

Klõpsates taotluse all oleval nupul "Muuda", avaneb uuesti lahkumise taotluse vorm, mida on võimalik muuta. Peale korrigeerimist peab taotluse uuesti salvestama.

Klõpsates nupul "Tühista taotlus", on rühmast lahkumise taotlus tühistatud.

# <span id="page-15-0"></span>3. Arved

Huvkoolides toimub arveldamine **kuupõhiselt** s.t. arve esitatakse alati terve kuu eest. Olenemata lepingu sõlmimise ja lõpetamise kuupäevast, koostatakse arve alati terve jooksva kuu eest.

Õppuri pikemal (haigus, reis jms.) puudumisel huvikoolist, peab huvikooliga individuaalselt arve osas läbi rääkima.

Arved koostatakse 1.kuupäeval jooksva kuu eest ning saadetakse e-maili teel lepingus **maksjaks** määratud isikule PDF failina. Kui maksjal ei ole pangaga sõlmitud e-arve lepingut, sisaldab saadetud e-mail linki ARNO lehele, kus on võimalik tasuda maksmata arve(d) pangalingi kaudu.

#### <span id="page-15-1"></span>**3.1. Arvete tasumine**

Arveid on võimalik vaadata avalehel "Kohustused" alt.

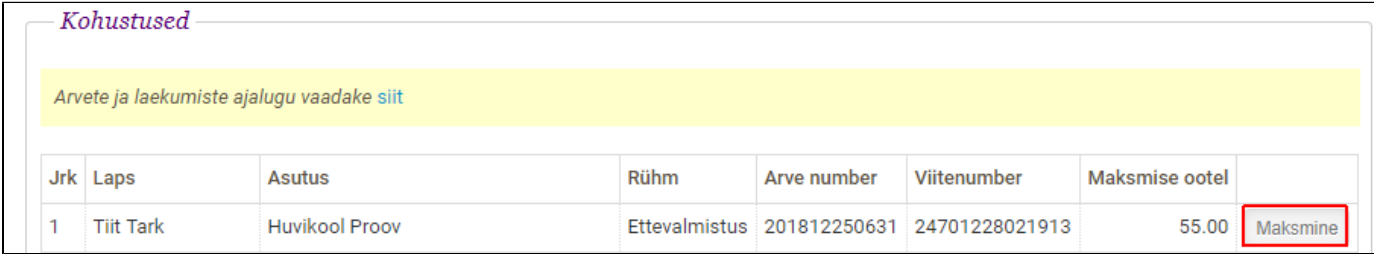

Siin on eraldi välja toodud õppurite, huvikoolide ja rühmade tasumata arvete summad kokku. Iga arve rea lõpus on makse info väli.

Klõpsates väljal "Maksmine" avaneb eeltäidetud maksekorraldus makse andmetega, mille all asuvad pangalingid. Siin saate valida endale sobiva pangalingi, mille kaudu makse sooritada.

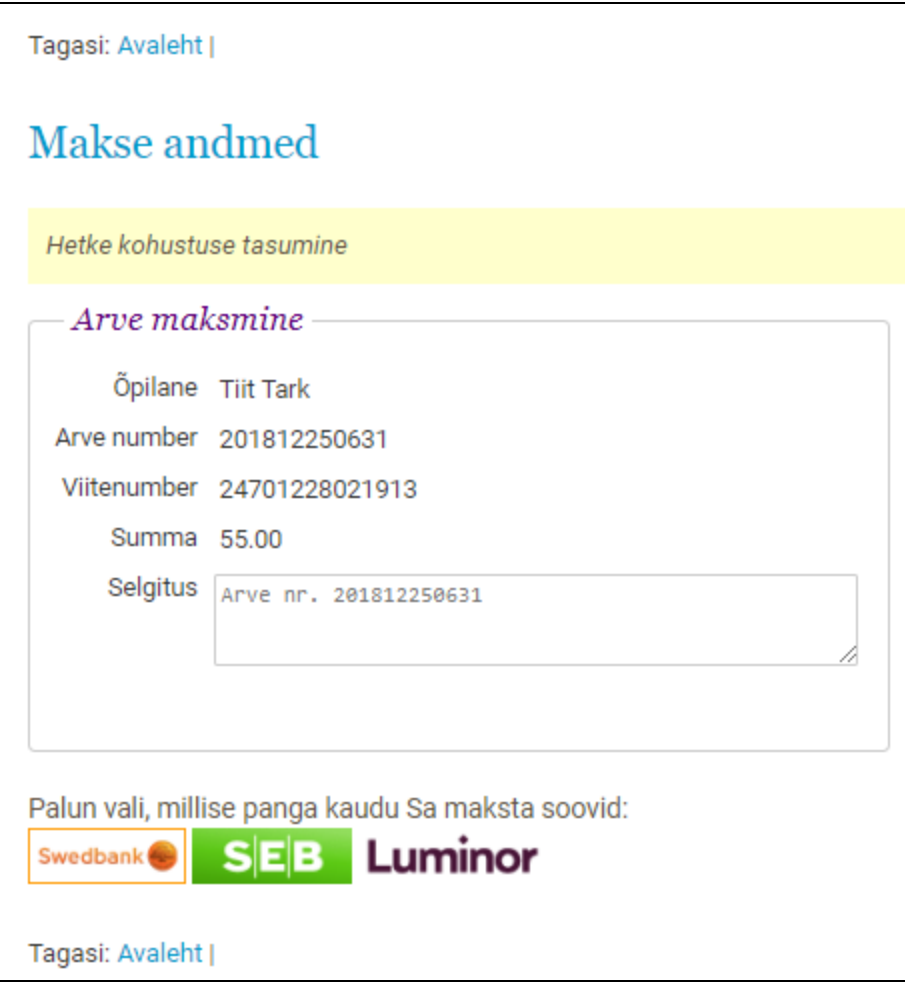

Makse sooritamisel väljaspool ARNO-t märgib raamatupidaja arve(d) tasutuks.

## <span id="page-16-0"></span>**3.2. Kõik arved**

Esitatud arvete, laekumiste ja erinevate korrektuuride ajaloo nägemiseks peab klõpsama "Avalehel" jaotises Kohustused kollasel taustal sõnale "siit".

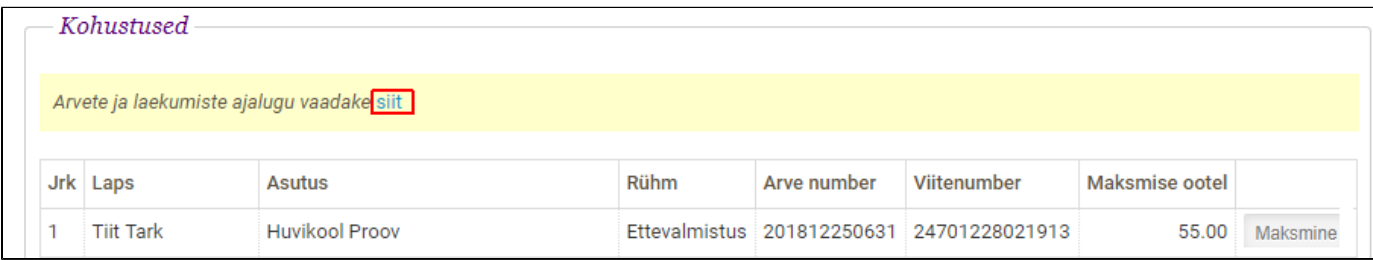

Avaneb Tehingute vaade, kus on toodud kõik isikuga seotud arved, laekumised ja muud teostatud korrektuurid.

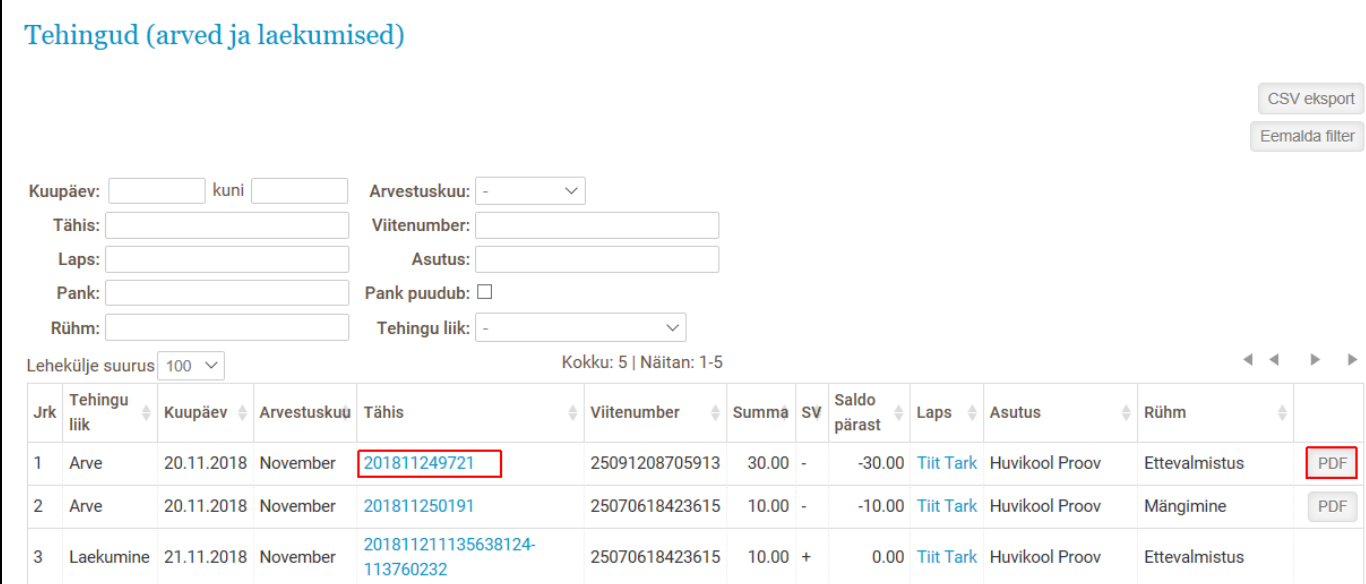

Tehinguid on võimalik filtreerida kuupäeva, arvestuskuu, tähise, viitenumbri, lapse, asutuse, rühma, tehingu liigi ja panga järgi. Kõik tabeli veerud on ka sorditavad. Tabeli veerge saab sortida, klõpsates veeru päises oleval nimetusel.

Iga arve rea lõpus oleval väljal on nupp "PDF". Sellel nupul klõpsates on võimalik valitud arve avada .pdf dokumendina. Klõpsates tähise numbril, avaneb valitud tehingu detailne vaade.